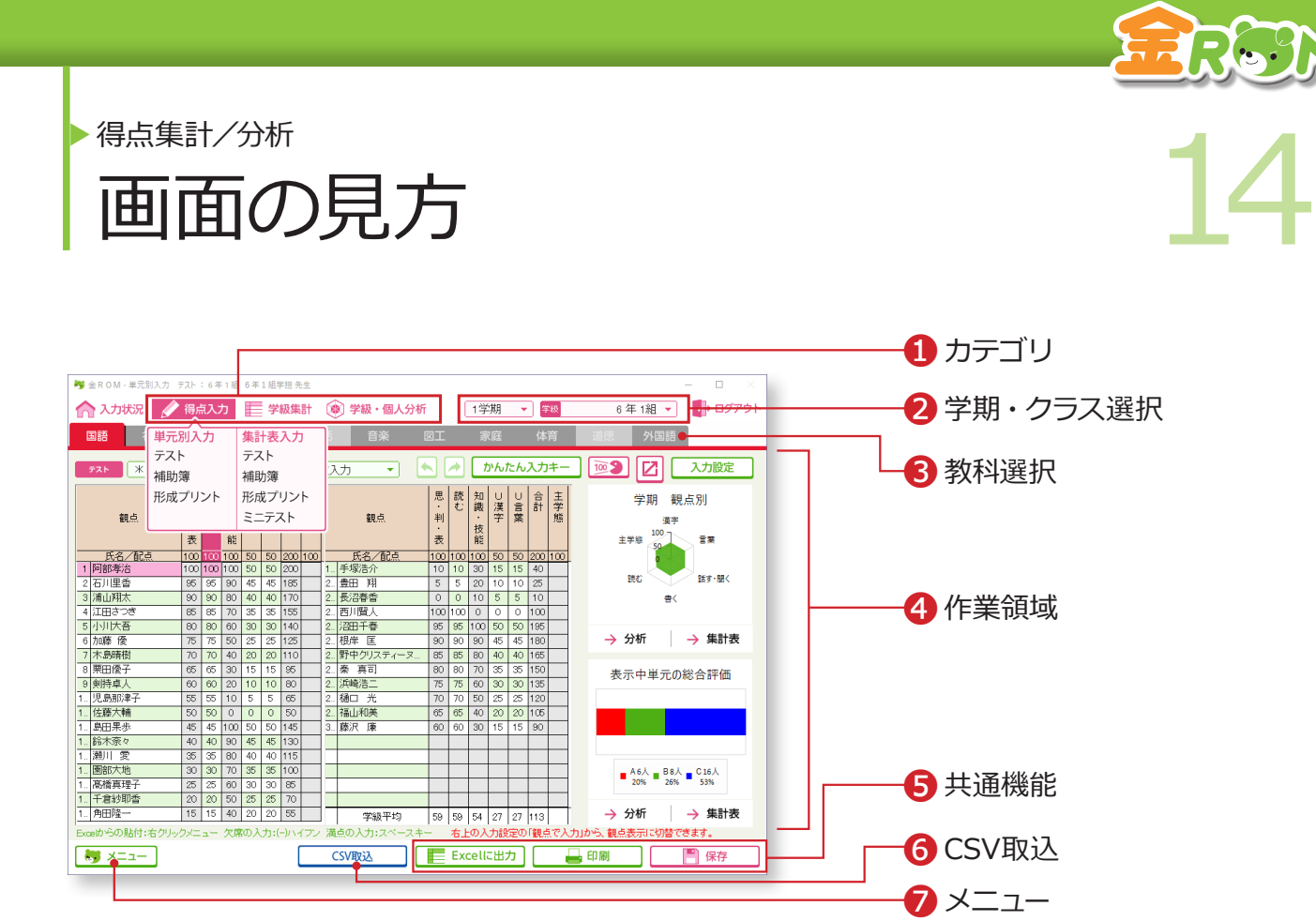

❶カテゴリ・・・各カテゴリにマウスをのせると、吹き出しで各種機能が表 示されます。 ❷学期・クラス選択・・・表示する学期やクラスを変更します。 ●教科選択・・・表示する教科を変更します。 ❹作業領域・・・選択した機能の作業画面が表示されます。 ❺共通機能・・・Excel 出力、印刷、保存を行います。 ❻CSV取込・・・KinVoiceで出力した CSVファイルを取り込みます。(テス トの単元別入力のみ) ❼メニュー・・・メニュー画面に戻ります。

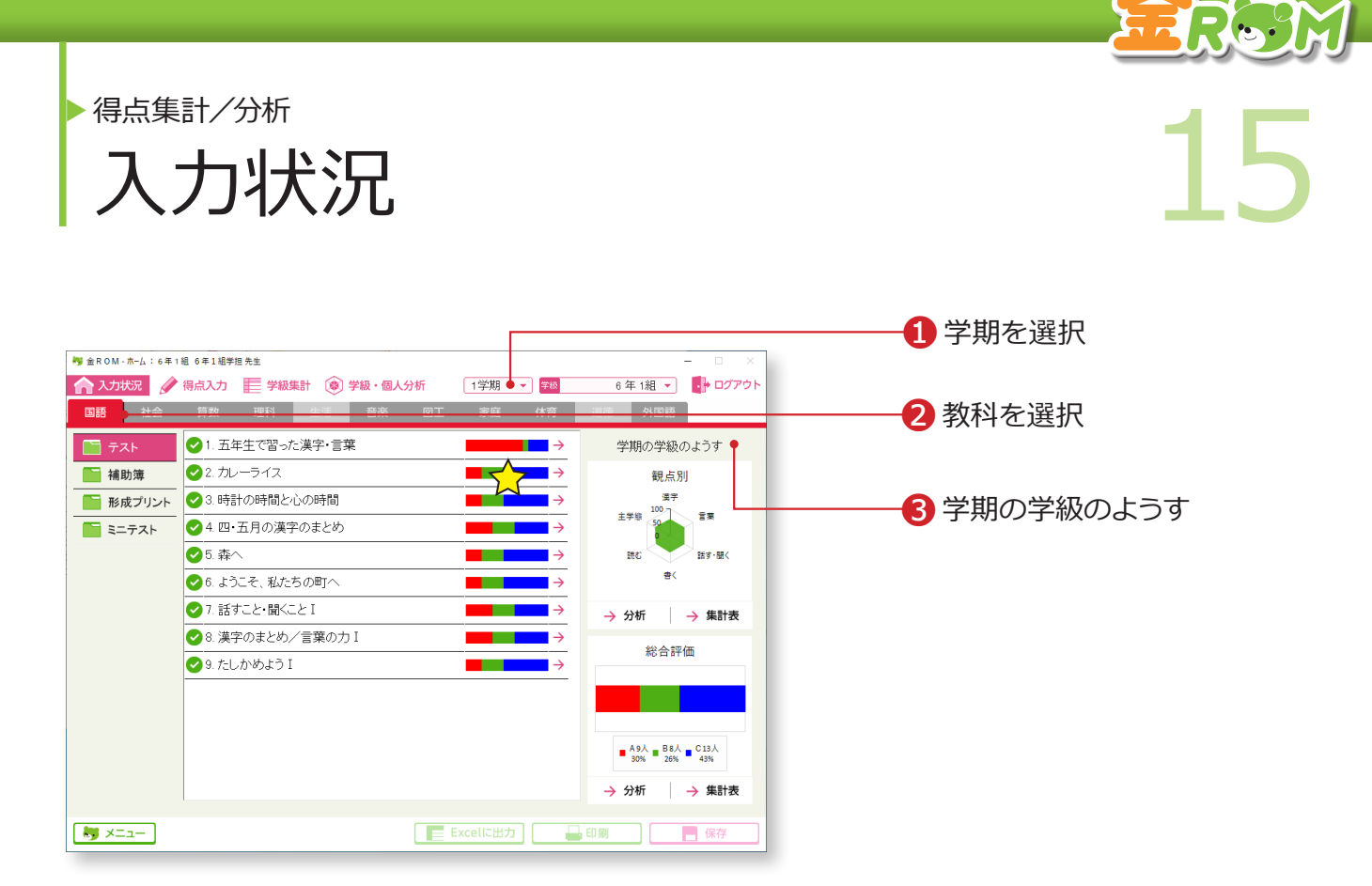

テスト・補助簿・形成プリント・ミニテストの、得点入力状況を見ることができます。

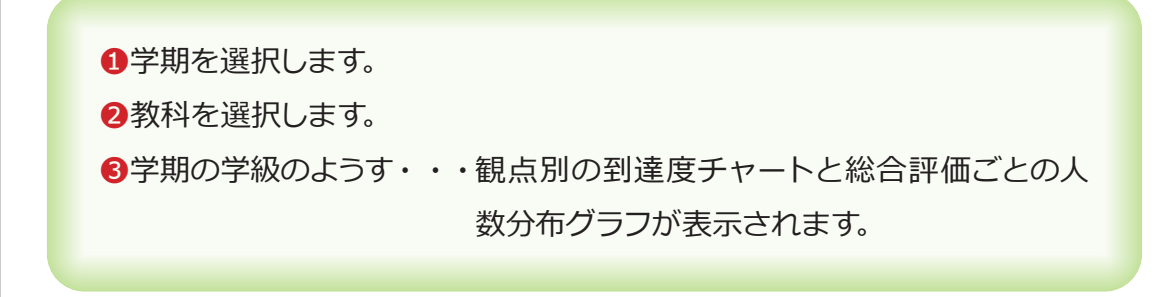

# Point

## **◇のグラフについて**

入力状況に応じて、未入力→入力中と変 化し、1枚のテストの全観点の得点を全 児童分入力すると、評価ごとの人数分布 グラフが表示されます。

## Point

### **学期の学級のようすの到達度チャートと 人数分布グラフについて**

補助簿の設定など、基本設定の各設定で 「評価に含める」設定をした場合は、「テス ト+補助簿+形成プリント+ミニテスト」 の評価になります。

→補助簿の設定(P.104 へ) →形成プリントの設定(P.106 へ)

→ミニテストの設定(P.107 へ)

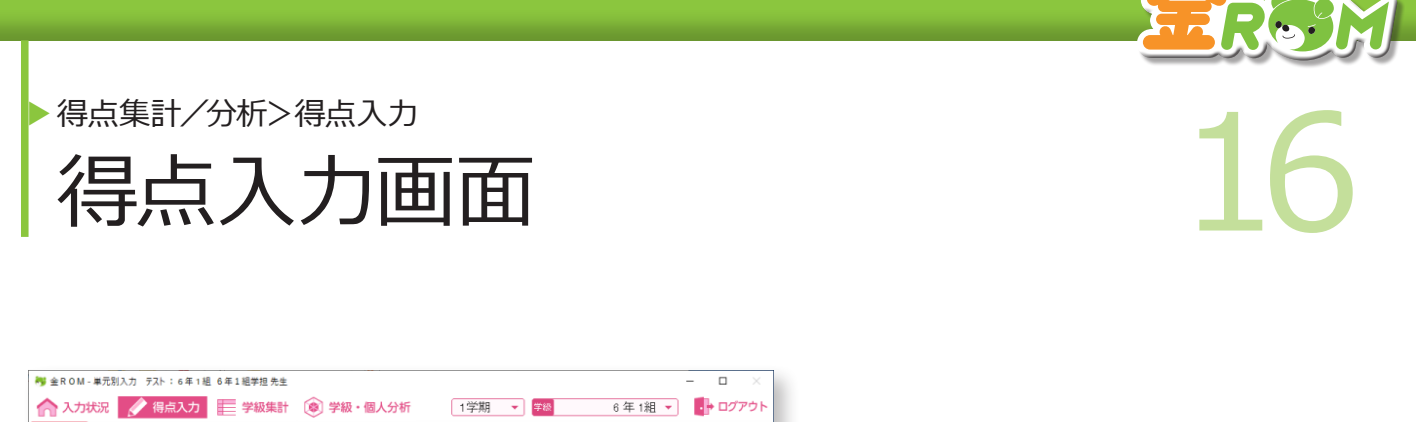

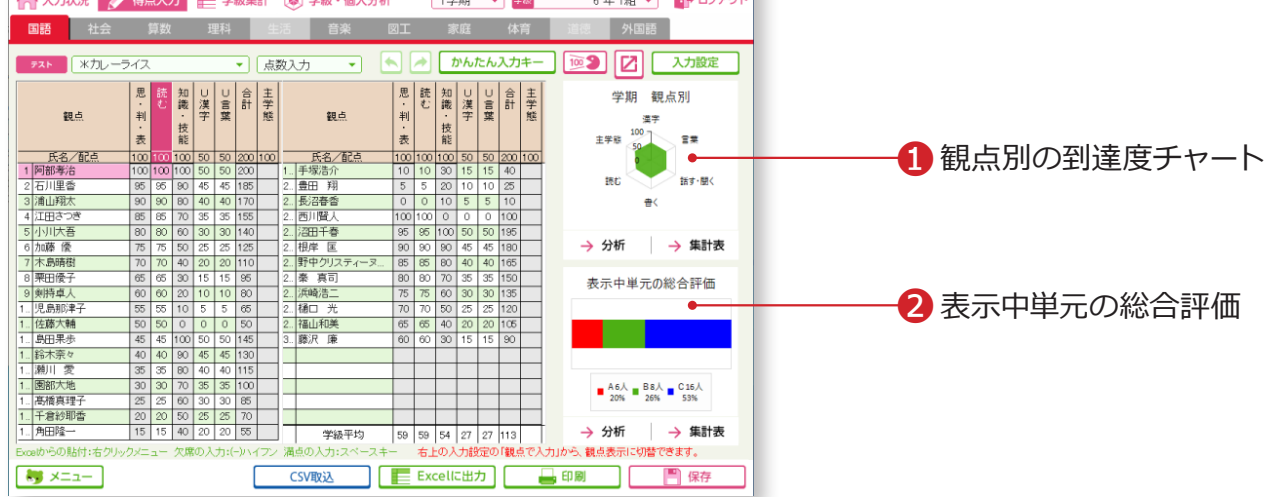

❶観点別の到達度チャート

入力したテストの得点に応じて、観点別の到達度チャート(学期計)が表示 されます。

❷表示中単元の総合評価(表示中プリント単元の総合評価)

入力したテストの得点に応じて、評価ごとの人数分布グラフ(表示中の単元 のみ)が表示されます。

# **Point**

## **表示中単元の総合評価について**

ミニテストは単元による評価ではないた め、グラフは表示されません。

# Point

**学期 観点別の到達度チャートについて**

「入力設定>学級のようすの表示」で、到 達度チャートに表示する項目を選択する ことができます。

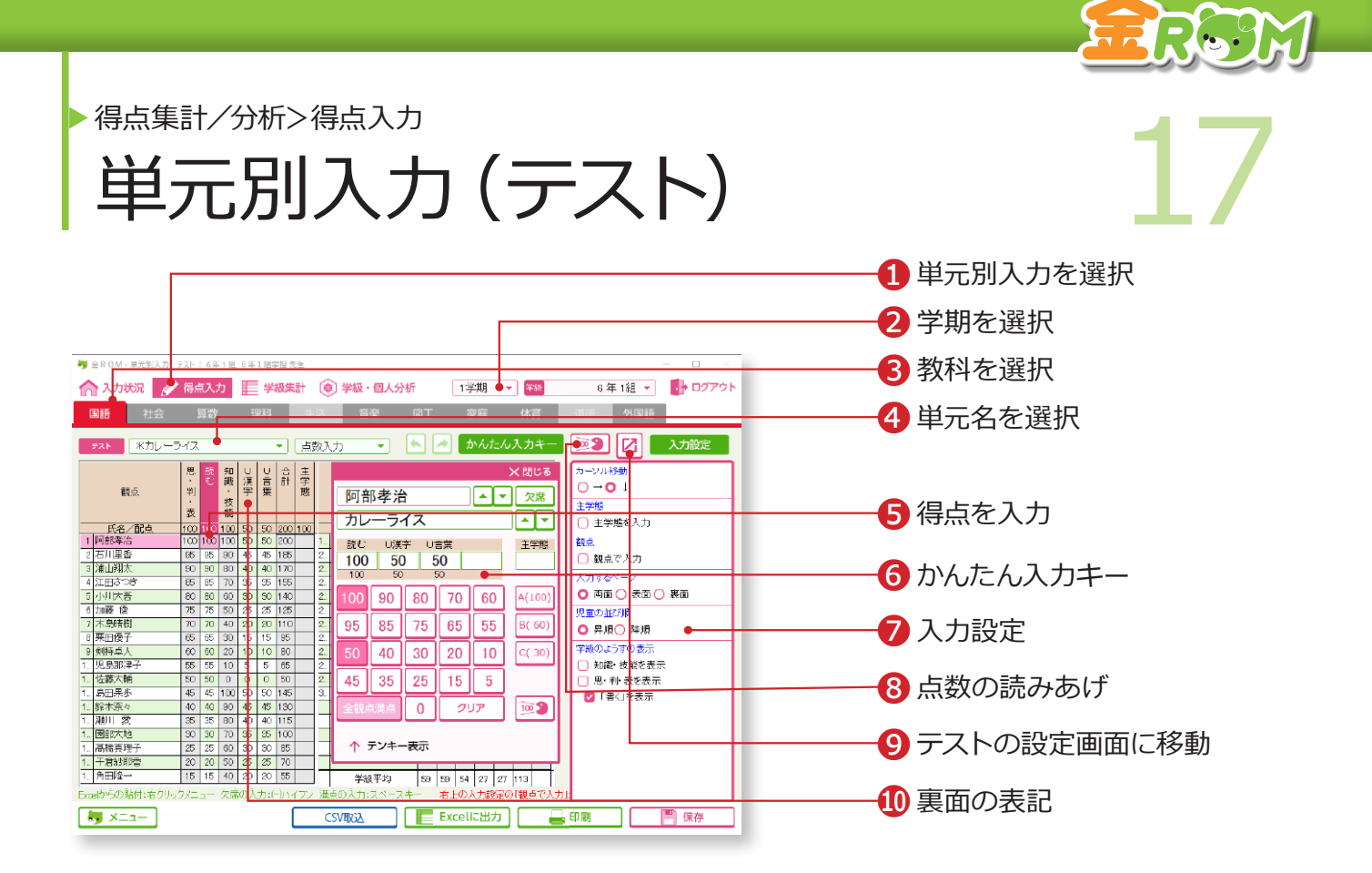

●「得点入力>単元別入力」から「テスト」を選択します。 ■学期を選択します。 ■3入力する教科を選択します。 ❹入力する単元名を選択します。 ❺得点を入力します。 ❻かんたん入力キー・・・マウスで操作できるソフトウェアキーボードを開き ます。点数キー入力とテンキー入力が選択できます。 ❼入力設定・・・入力方法について、詳細な設定ができます。 ❽点数の読みあげ・・・得点などを入力すると、音声で読みあげます。 ❾テストの設定画面に移動・・・編集中の内容を保存し、テストの設定画 面に移動します。 ❿裏面の表記・・・観点の頭文字の「U」は、テストの「裏面」を表しています。

## Point

## **「主体的に学習に取り組む態度」の入力に ついて**

「主体的に学習に取り組む態度」の評価は、 A・B・C の 3 段階で入力します。1・2・3 の代替キーで、A・B・C を入力できます。

## Point

### **換算点の変更**

「主体的に学習に取り組む態度」の換算点 を変更する場合は、❾でテストの設定画 面に移動し、「主学態の設定」を開きます。

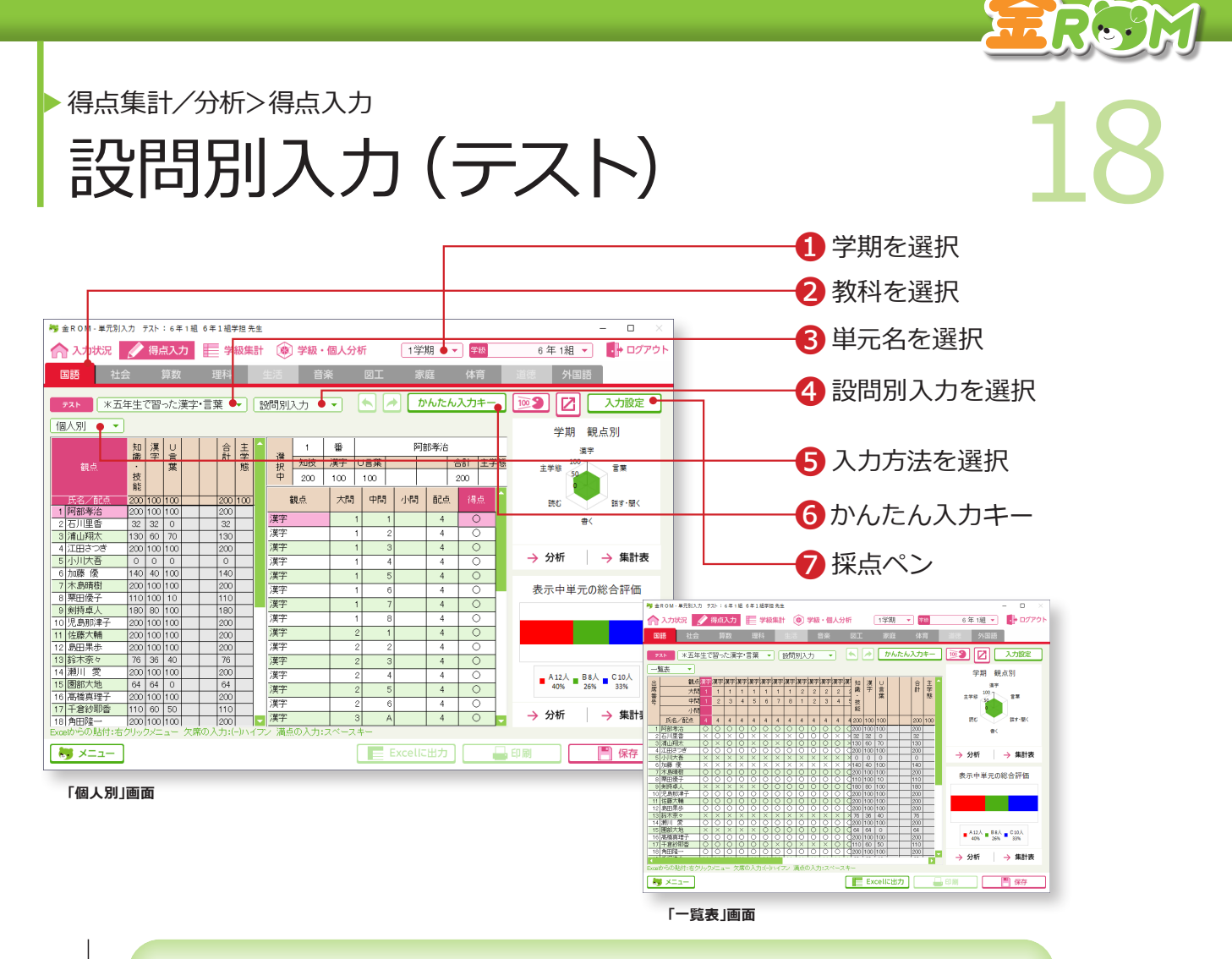

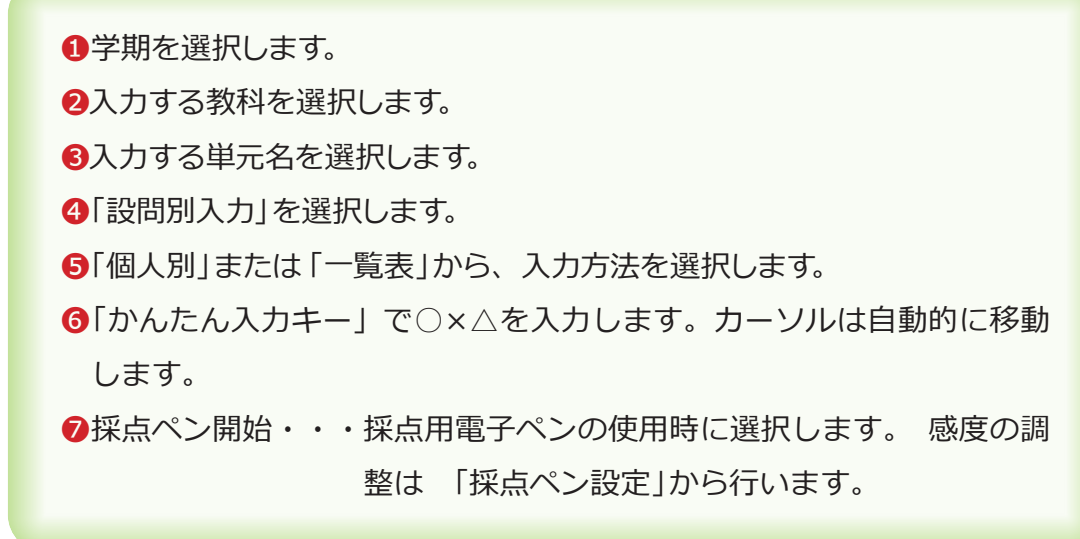

同一単元での、点数入力と設問別入力の併用はできません。

## Point

# **キーボードでの○×入力**

○×△入力をするときに、代替キー(Z・X・ C)を使うことができます。 Z=○、X=×、C=△(配点の半分の点 数を表示)になります。

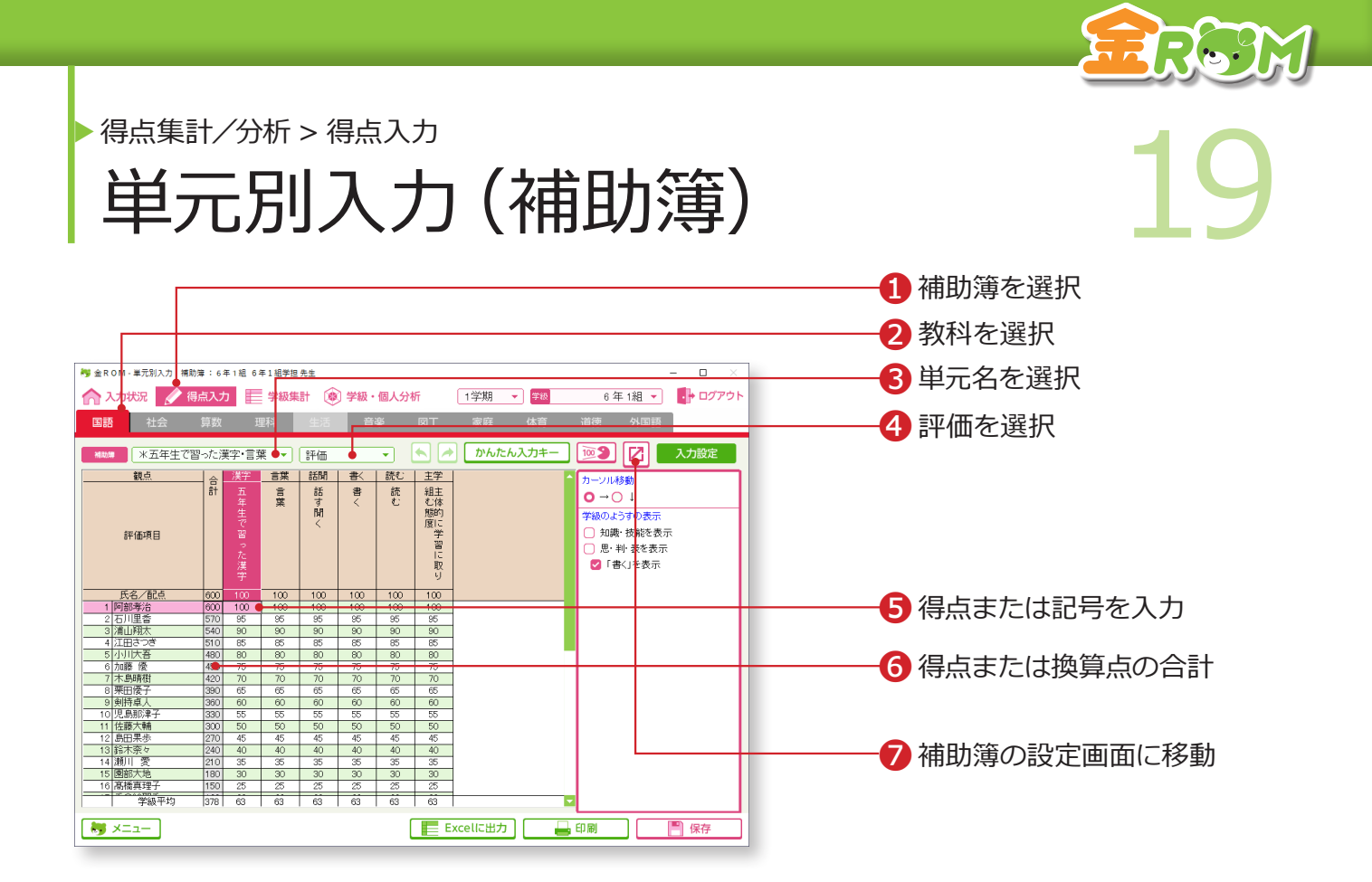

❶「得点入力>単元別入力」から、「補助簿」を選択します。 ❷入力する教科を選択します。 ❸入力する単元名を選択します。 ❹「評価」を選択します。 ❺観点ごとに得点または記号を入力します。 ❻入力した得点または換算点の合計が表示されます。 ❼編集中の内容を保存し、補助簿の設定画面に移動します。

補助簿を使用するには、「基本設定 / データ管理>基本設定>補助簿の設定」またはフカウ 補助簿の入力方法や評価項目の作成が必要になります。

→補助簿の設定(P.104 へ)

#### Point

#### **補助簿集計表**

補助簿集計表は、「学級集計>補助簿集 計表」を選択すると開きます。

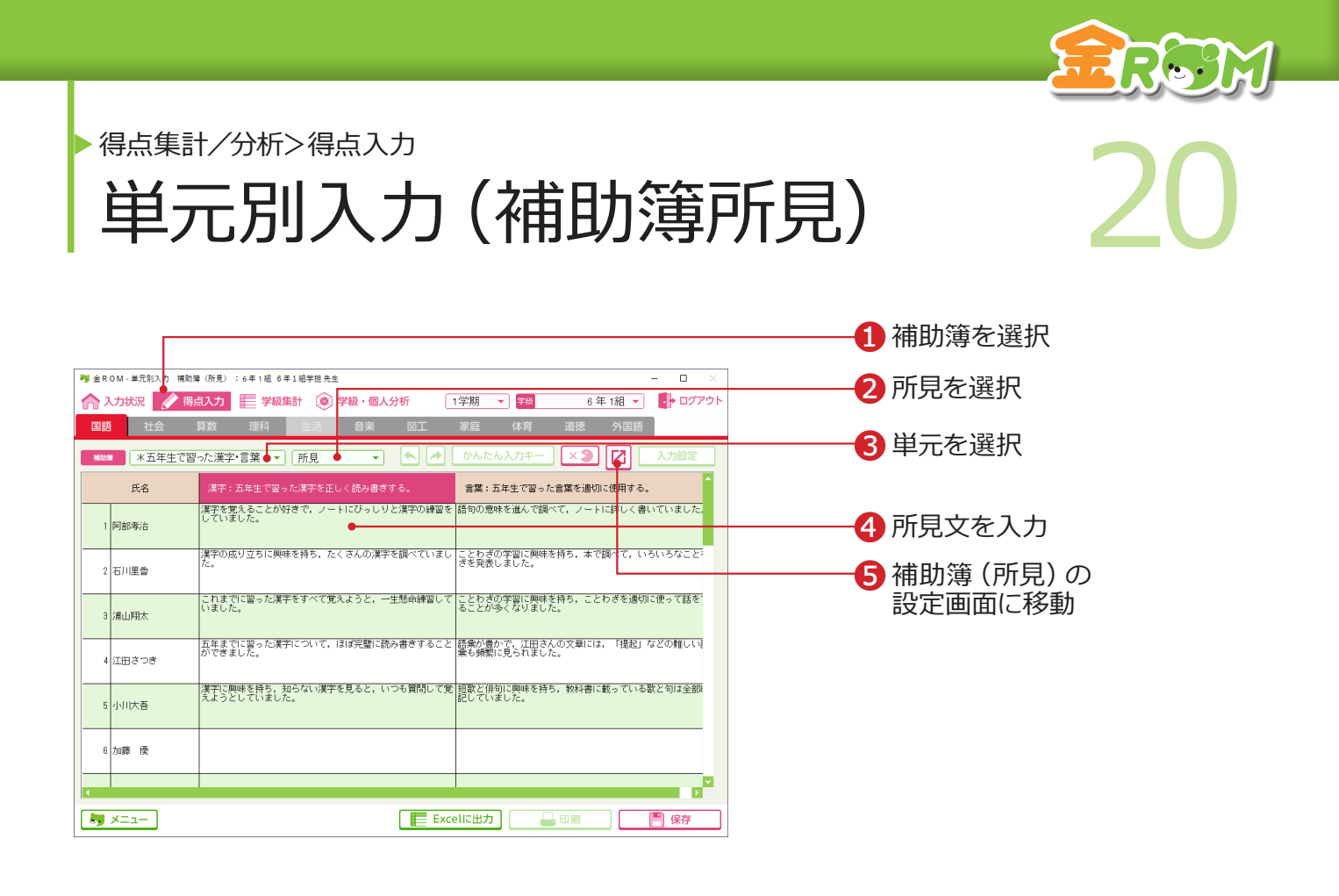

❶「得点入力>単元別入力」から、「補助簿」を選択します。 2「所見」を選択します。 6入力する「単元」を選択します。 ❹入力欄に、所見文を入力します。 ❺補助簿(所見)の設定画面に戻り、設定の変更ができます。

# **補助簿(所見)の設定画面に移動**

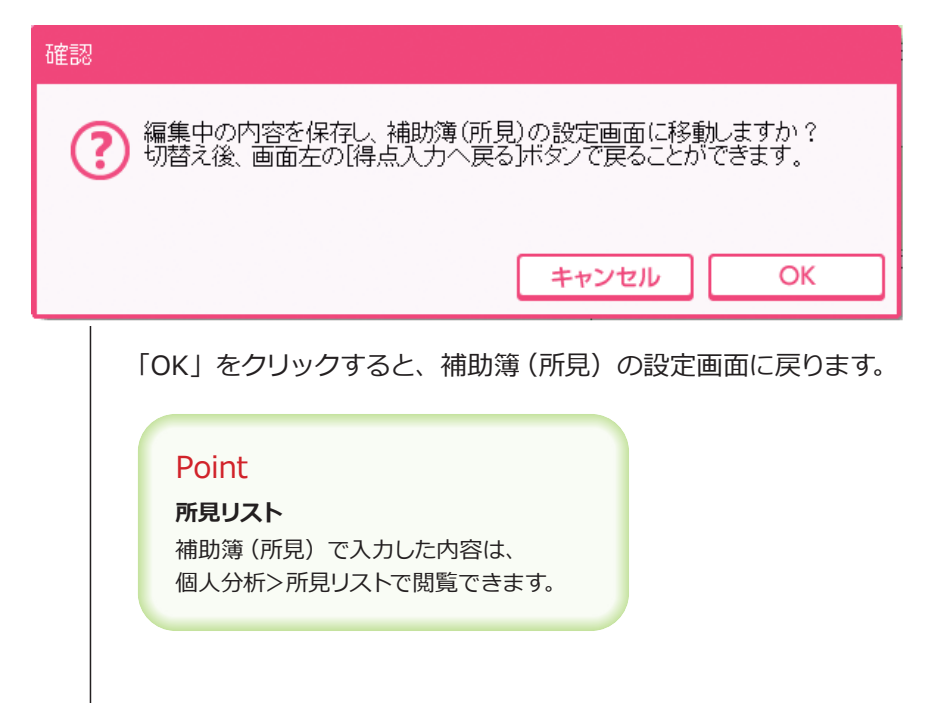

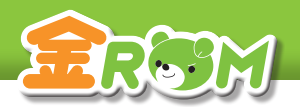

第4章 第六章 第六章 (形成プリント) 21 単元別入力(形成プリント) 得点集計/分析 > 得点入力

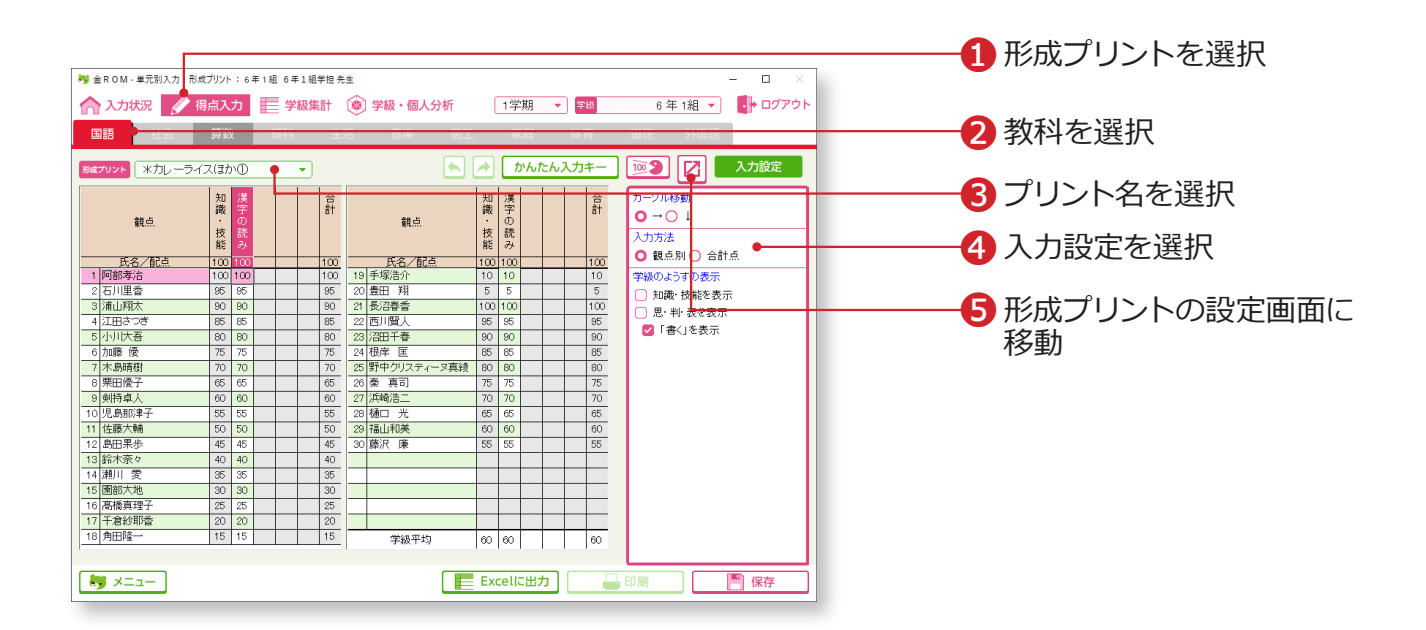

●「得点入力>単元別入力」から、「形成プリント」を選択します。 ❷入力する教科を選択します。 ❸入力するプリント名を選択します。 ❹「入力設定」で、入力方法を観点別または合計点から選択します。 ❺編集中の内容を保存し、形成プリントの設定画面に移動します。

## Point

#### **形成プリント集計表について**

「学級集計>形成プリント集計表」から、各種集計表を見ることができます。 観点別・単元別・・・観点別、単元別の集計表を開きます。 テスト・プリント相関表・・・テスト評価と形成プリント評価の相関関係を表示します。 プリント得点分布表・・・クラス内の得点分布を、プリントごとにグラフで表示します。

## Point

### **テスト・プリント相関表の評価表示**

テスト・プリント相関表では、評価が ABC で表示されます。 評価がプリント>テストだと「▼」、プリント=テストだと「ー」、 プリント<テストだと「△」が相関項目に表示されます。

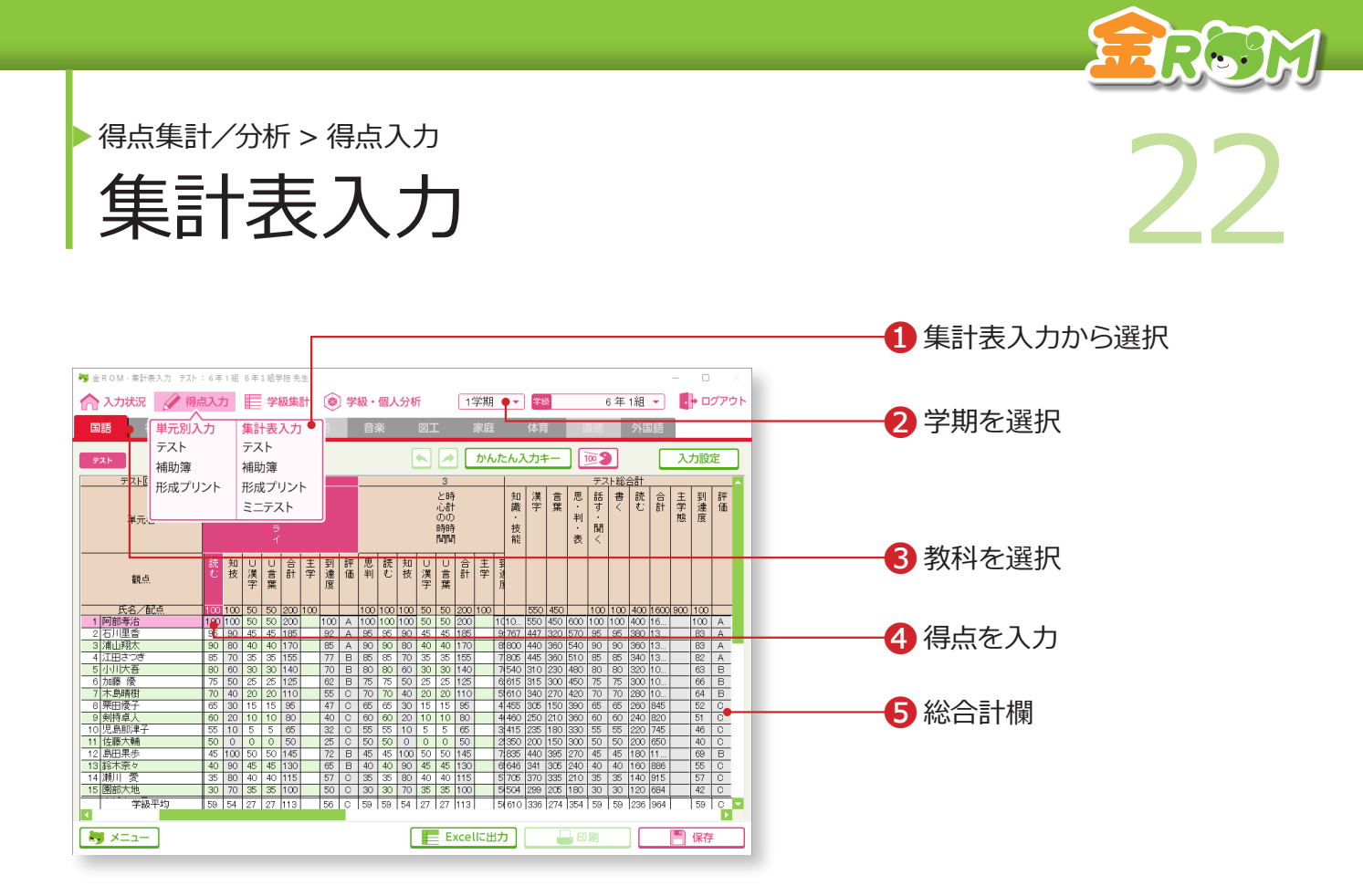

テスト・補助簿・形成プリント・ミニテストは、集形表形式で入力することができます。

❶「得点入力>集計表入力」から、テスト・補助簿・形成プリント・ミニテス トを選択します。 ❷学期を選択します。 ❸入力する教科を選択します。 ❹入力欄に得点を入力します。 ❺総合計欄・・・各観点の合計点のほか、到達度や評価が自動的に表示さ れます。

# Point

## **得点情報の共有**

「単元別入力」と「集計表入力」の得点 情報は共有されているので、どちらか片 方に入力すれば、もう一方にも反映され ます。

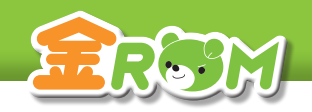

集計表入力(補助簿所見)<br>集計表入力(補助簿所見) 23 集計表入力(補助簿所見) 得点集計/分析>得点入力

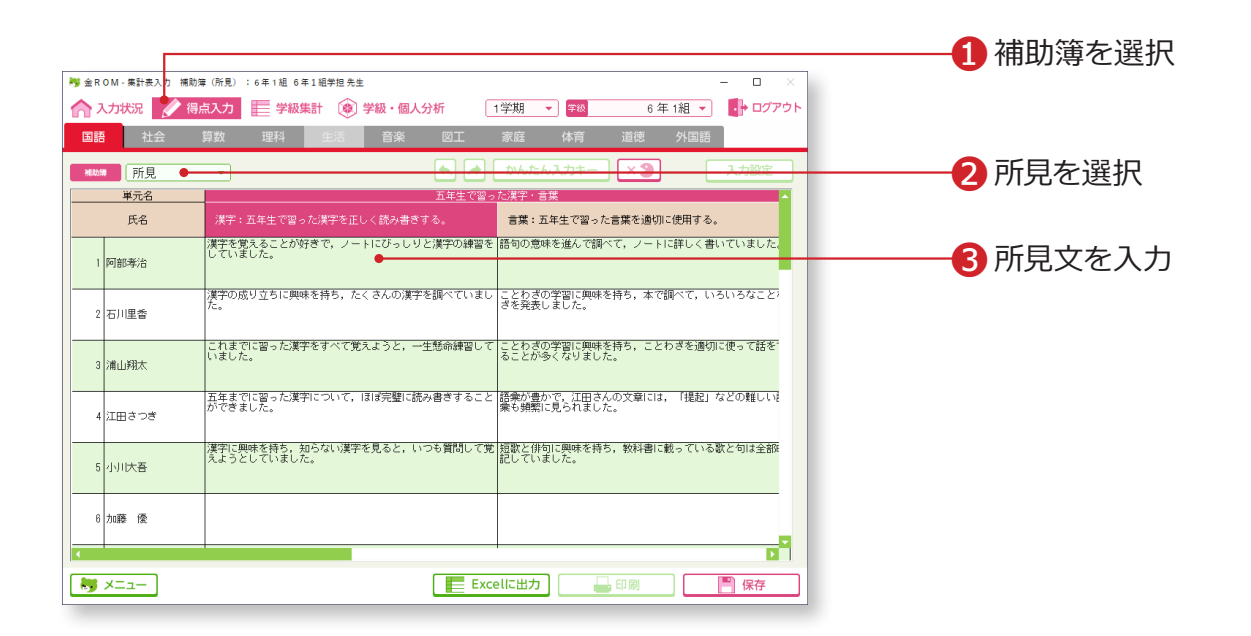

❶「得点入力>集計表入力」から、「補助簿」を選択します。 2「所見」を選択します。 ❸入力欄に、所見文を入力します。

## Point

**所見リスト** 補助簿(所見)で入力した内容は、 個人分析>所見リストで閲覧できます。

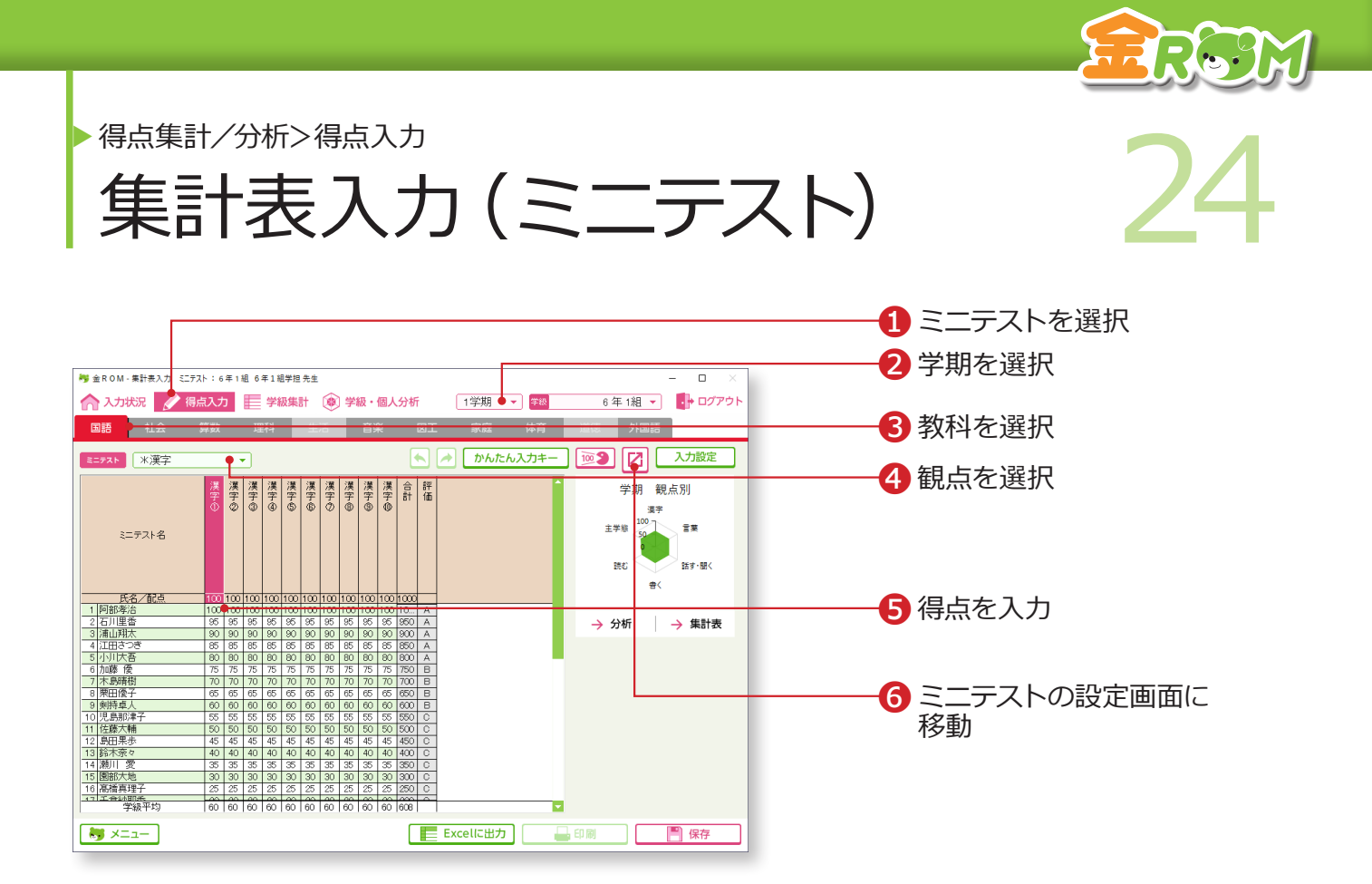

❶「得点入力>集計表入力」から、「ミニテスト」を選択します。 ❷学期を選択します。 ❸入力する教科を選択します。 ❹観点を選択します。 ❺入力欄に得点を入力します。 ❻編集中の内容を保存し、ミニテストの設定画面に移動します。

ミニテストを使用するには、「基本設定/データ管理>基本設定>ミニテストの設定」または ↗ から、ミニテストの配点や評価項目の作成が必要になります。 →ミニテストの設定 (P.107 へ)

#### Point

## **ミニテスト集計表**

ミニテストの集計表は、「学級集計>ミニ テスト集計表」を選択すると開きます。